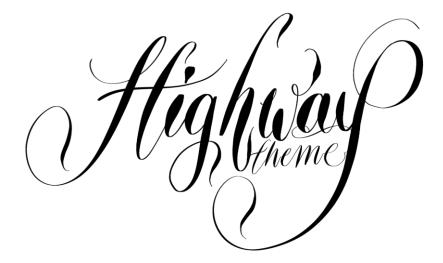

Thank you for purchasing our theme!

We created this guide to provide tips and tricks, as well as some recommendations on setting and customising your website!

Please note that for the theme to work correctly, you need to install plugin (**HighwayControl**) that is bundled with the theme. Additionally, we bundled the Instagram plugin (**InstagramFeedJelly**) to pull recent images from the news feed.

This user guide is up to date as of 09.12.2019 and has been written based on Bludit v3.10.0 It is a property of jellyio.com

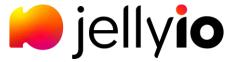

# Contents

| 1.   | Where to set title, content, description and cover image? | 2  |
|------|-----------------------------------------------------------|----|
|      | Display all posts on home page (no pagination)            |    |
|      | Set custom ordering of posts                              |    |
| 4.   | HighwayControl – plugin to control theme settings         | 7  |
| 4.1. | Set custom sizes of image tiles on home page              | 8  |
| 4.2. | Displaying categories with recent posts                   | 9  |
| 4.2. | 1. Specifying category for a post                         | 10 |
| 4.3. | Display additional footer with custom HTML content        | 11 |
| 5.   | Instagram plugin                                          | 12 |

### 1. Where to set title, content, description and cover image?

The post consists of four elements:

- 1. Title
- 2. Post content (body)
- 3. Description (overlaid on cover image)
- 4. Cover image

Below the precise mapping between where to set the four elements and where they are displayed on the website. The first image represents a page in admin panel to set content and subsequent images show where the content is displayed (on home page and post page respectively).

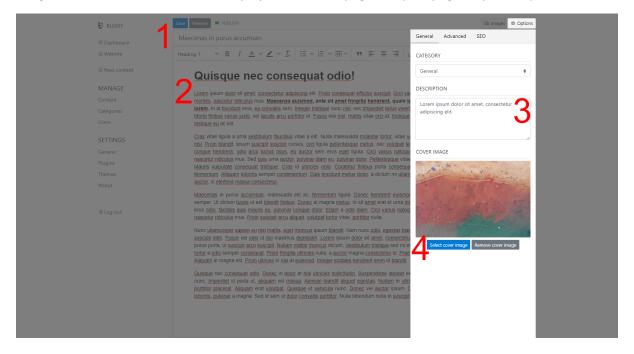

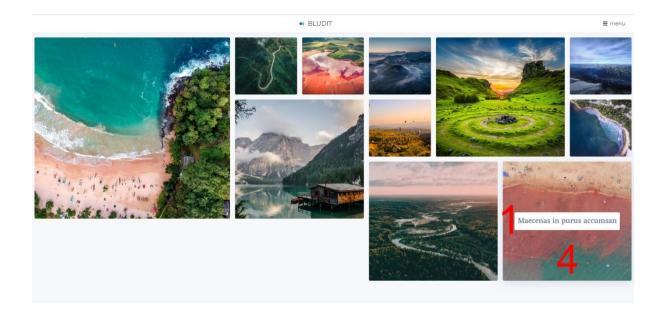

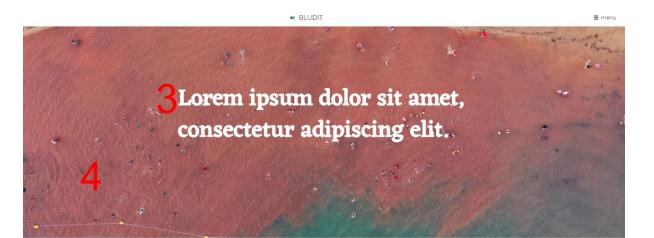

### Quisque nec consequat odio!

Lorem (psum odor sit amet, consectelur adipiscing elt. Proin consequat efficitur suscipit. Orci varius natoque penatitus et magnis dis parturient montes, nascetur risiculus muss. Mascenas euismod, ante sit amet fringillà hendrent, quam lectus tempor lorem, at dapitus quam heo su forem, nat il traciant eco, eu convaits sem Intéger tristique num en sin, cer l'impetit el telus vierne ut. Donce accumenta num ca l'exigit et compo. Morbit finitios varius justo, vet laculis arcu portitor et. Fusce nisi nist, mattis vitae orci at, tisdique congue neque. Nullam eu lectus vet ex ornare

## 2. Display all posts on home page (no pagination)

A limited number of posts can be set (represented by the image square) – which will display on home page, or an unlimited amount to display all posts – which will never display pagination at the bottom of the page. We recommend setting the unlimited option to take full advantage of our fluid grid, as it will try to fill any blank space with an image.

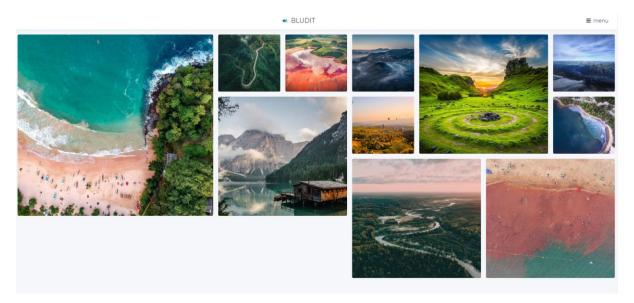

Figure 1 Example of home page with unlimited posts.

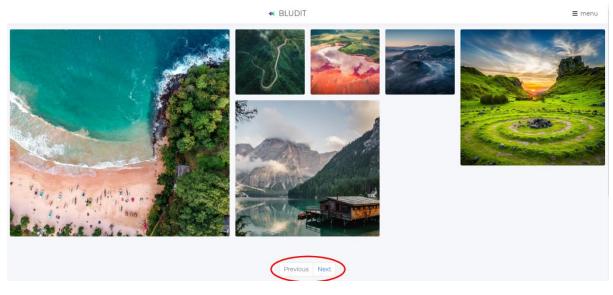

Figure 2 Example of home page with pagination.

### Steps to set up:

- 1. Go to the administration panel
- 2. Navigate to General under Settings and find Items per page
- 3. Set to numeric value, or to All content to display unlimited of posts

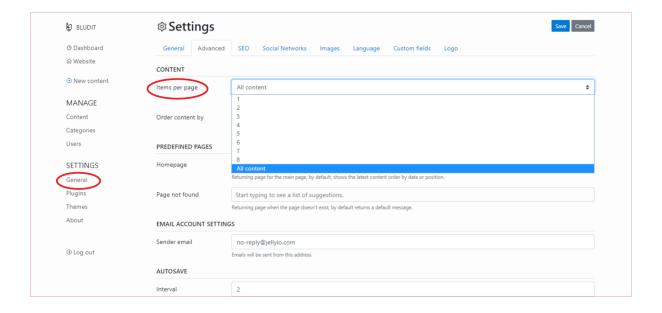

### 3. Set custom ordering of posts

Out of the box, Bludit orders all posts by date. You can fine-tune the image positions, by specifying order of each post. This is especially useful feature when trying to be pedantic and display each image tile in a specific place.

#### Steps to set up ordering option:

- 1. Go to the administration panel
- 2. Navigate to General under Settings and find Order content by
- 3. Set the value to "Position"

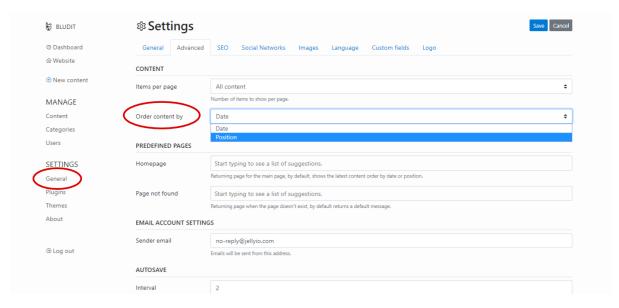

#### Steps to set specific numbers for each post:

- 1. Go to the administration panel
- 2. Navigate to **Content** under **Manage** heading and click into a specific post
- 3. Click on Options on top right corner and navigate to Advanced tab
- 4. Set **POSITION** field (it needs to be done for each post)

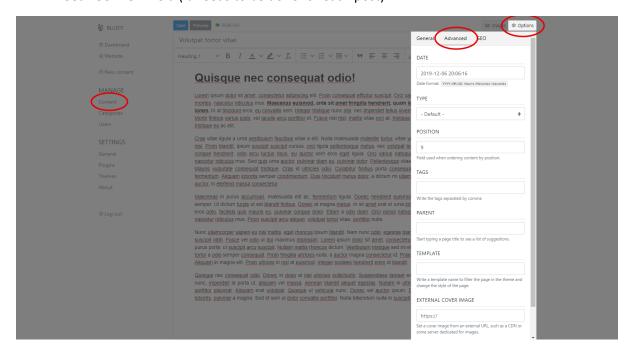

## 4. HighwayControl –a plugin to control theme settings

The next section will require to activate a plugin called **HighwayControl**. It is bundled with this theme. After activating the plugin, a **Settings** option will appear below.

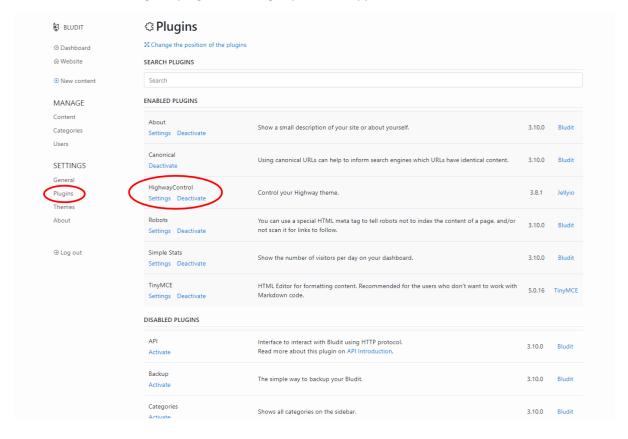

### 4.1. Set custom sizes of image squares on home page

You can set size of each image tile that represents your post.

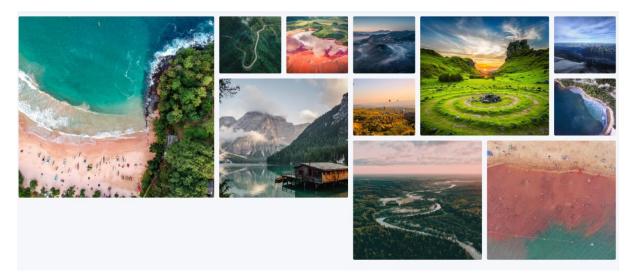

In the example above, we have used the following pattern:

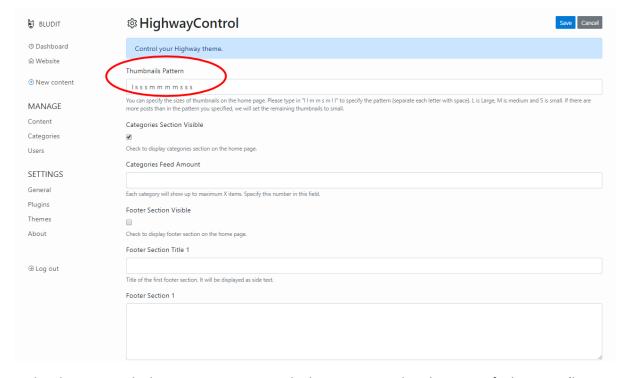

In the above example, here are 11 images on the home page, and we have specified 11 sizes (I - large, m - medium, s - small). If there are more posts than specified in the pattern, then the rest of images will default to size small. It is okay to set a pattern for posts that currently do not exist, meaning that it does not need to be updated when more posts arrive.

However, there is no control over where exactly the image will be positioned. This is controlled by the fluid grid, and the grid will try to fill in the blank spaces with an image.

## 4.2. Displaying categories with recent posts

Using our plugin, the categories can be displayed along with recent posts.

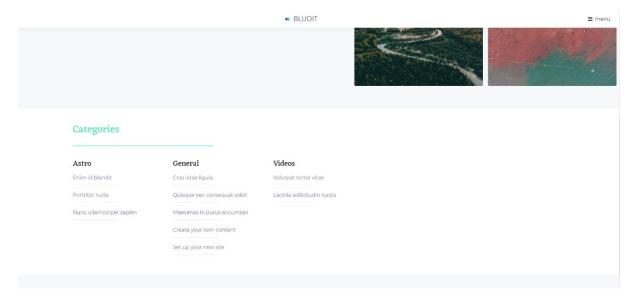

It is possible to hide/show this section, or to set maximum number of posts to be displayed. The settings are in the **HighwayControl** plugin.

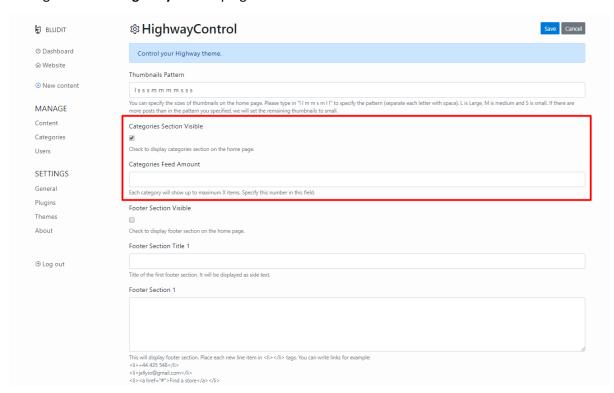

## 4.2.1. Specifying category for a post

To set a category, go to **Content** and select post entry. Click on **Options** and select a category.

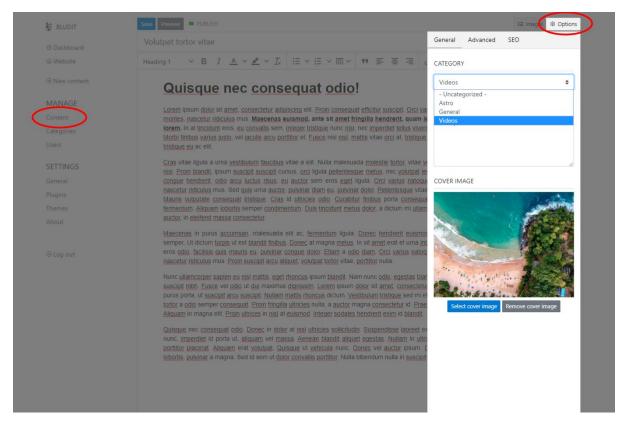

To create new categories, go to Categories under Manage heading and add new entries.

# 4.3. Display additional footer with custom HTML content

We have prepared three footer sections, that can be customised with HTML content. Hyperlinks, custom styling etc. can be used.

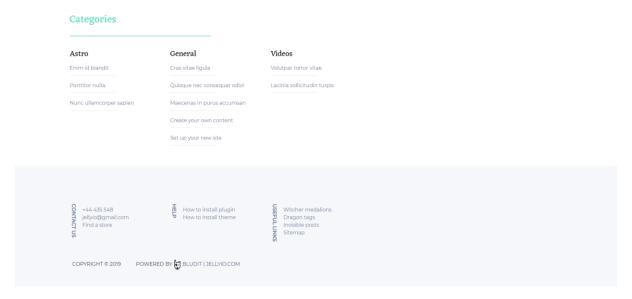

Again, this is controlled by the HighwayControl plugin.

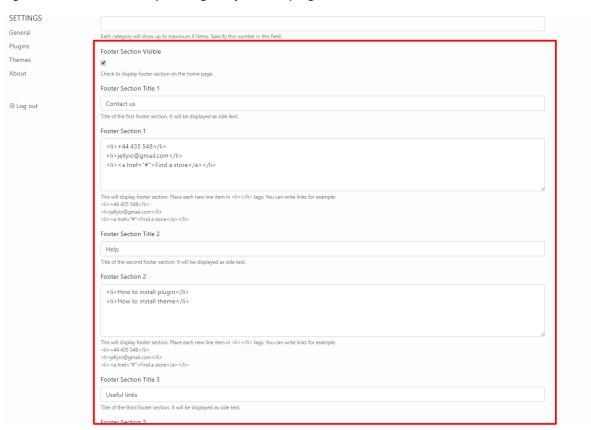

Important thing to remember is that each item should be placed within line content tags, as the footer is a list of lines.

Code snippet from example above:

+44 435 548
jellyio@gmail.com
<a href="#">Find a store</a>

## 5. Instagram plugin

This theme is also bundled with a plugin called **InstagramFeedJelly**. It allows to specify user id and secret key to display news feed from Instagram.

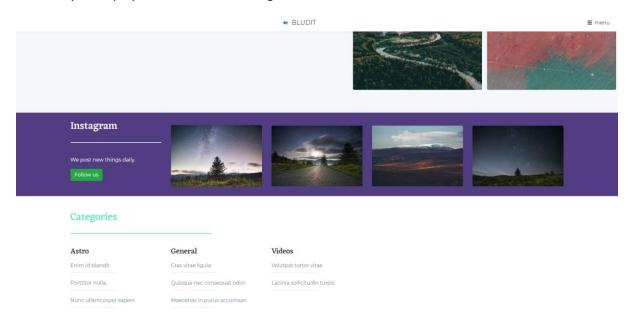

There are two requires pieces of information to display the feed. <u>You can only display the news feed</u> <u>of the account that you own.</u>

- 1. Instagram User ID obtain at <a href="https://codeofaninja.com/tools/find-instagram-user-id">https://codeofaninja.com/tools/find-instagram-user-id</a>
- 2. Instagram Access Token
  - a. Create Instagram Developer account
  - b. Create application
  - c. Obtain access token from here: <a href="https://instagram.pixelunion.net/">https://instagram.pixelunion.net/</a>

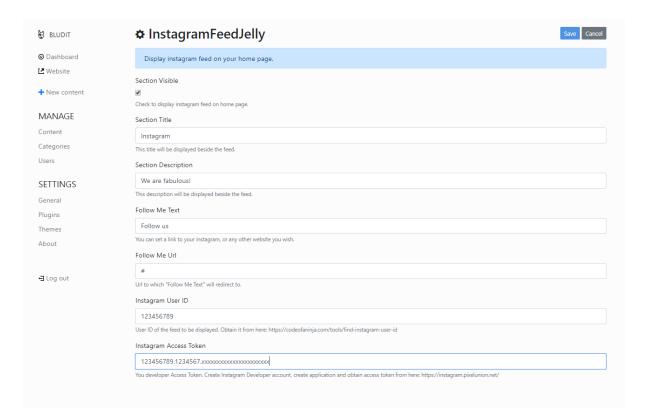